## YARDI- SPECIAL CLAIMS QUICK GUIDE

## **How to enter a New Special Claims**

- 1. From the Affordable Role, click on the 'Monthly Procedures Quick Menu' from the top menu of the dashboard
- 2. From here, you can select the options as shown below

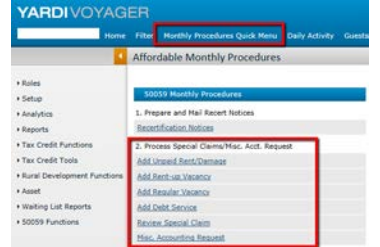

- 3. Click on Add Unpaid Rent/Damage
- 4. Enter property code
- 5. Enter Contract number
- 6. Click Save
- 7. Enter the Unit number of the past tenant and select the tenant; click Add Claim Detail

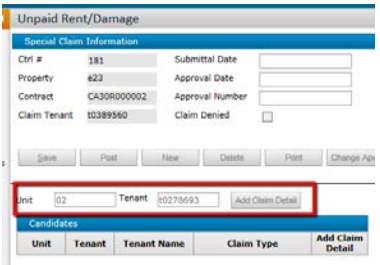

- 8. Confirm information that auto populated
- 9. Click Load Defaults

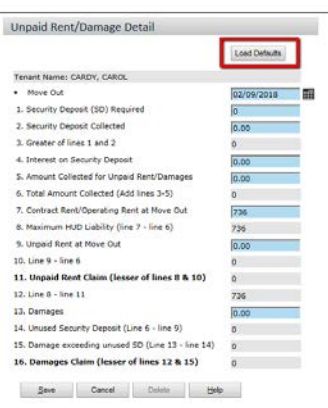

- 10. Complete all applicable blue fields and click Save
- 11. Click Print (only do one claim per batch)

## **How to view Special Claims**

- 1. From Monthly Procedures Quick Menu, click Review Special Claim
- 2. Enter Property Code
- a. Select Un-submitted to view claims with no date of submission
- b. Select Submitted for all claims you have entered the date of submission
- c. Select Approved to view the approved claims
- d. Leave blank if you would like to view all
- 3. Click Submit
- 4. The Special Claims will show up in the Filter box (top right corner)

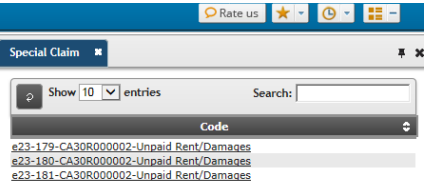

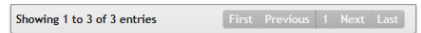